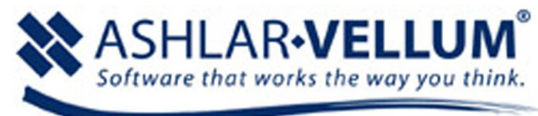

# Parabolic Headlight Tutorial

it conveys and the method of creation that it teaches are still relevevant in the products Argon, Xenon, and Cobalt.

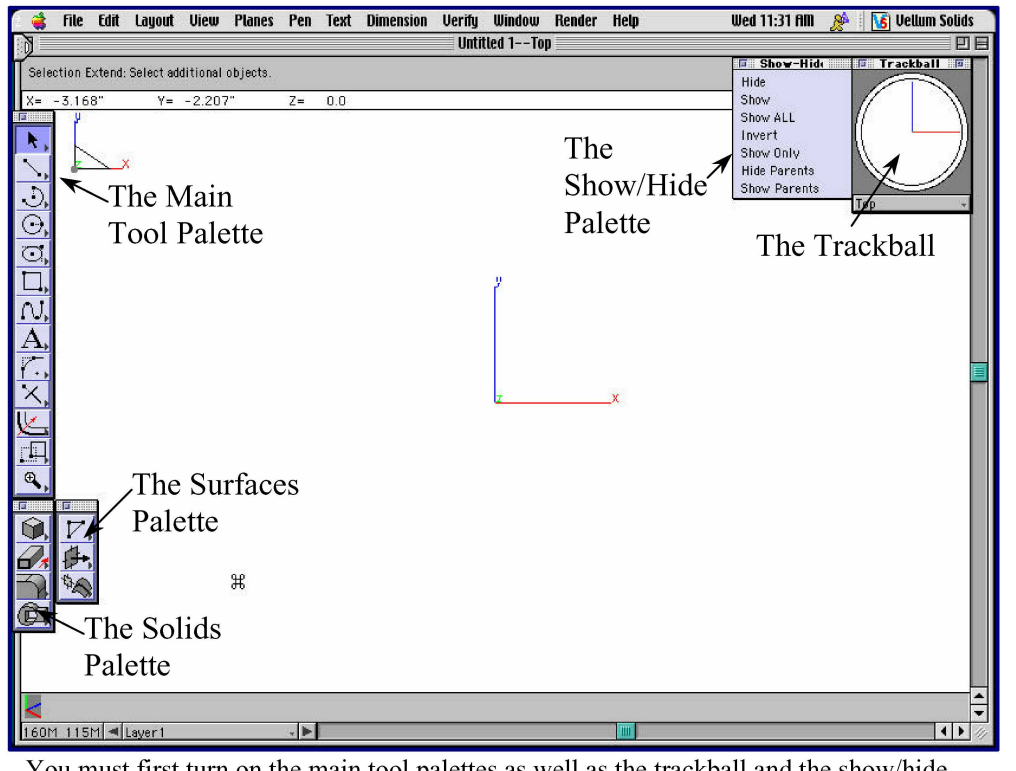

You must first turn on the main tool palettes as well as the trackball and the show/hide menu. Turn these on from the "window" menu. You can place these palettes anywhere you like.

Vellum Solids offers a simple, intuitive interface and a wide array of intelligent modeling tools that let the designer focus on the design process rather than the tools. By the end of this tutorial you should have a general understanding of how to create objects in Vellum Solids.

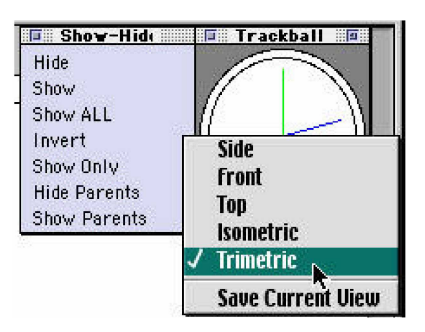

Switch the view to "Trimetric" from the menu on the Trackball. The X, Y, Z axis will change to indicate the view. You should get used to working in 3D with Vellum Solids.

## **Part One: Wireframe Modeling**

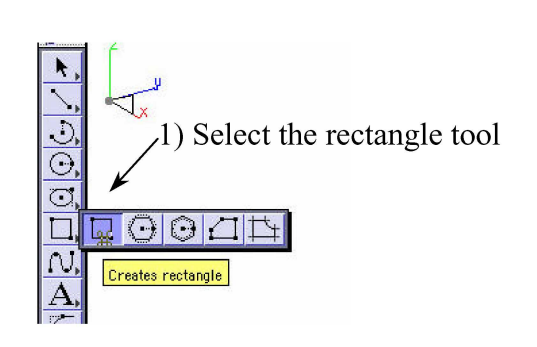

Start the model by drawing a simple rectangle. Select the rectangle tool, click somewhere around the middle of the screen, then drag a rectangle across the screen as shown. Don't worry about how big you make it at first, you can just type in the dimensions of the rectangle at the bottom of the screen after making the rectangle, hit enter and the rectangle will resize itself to the dimensions.

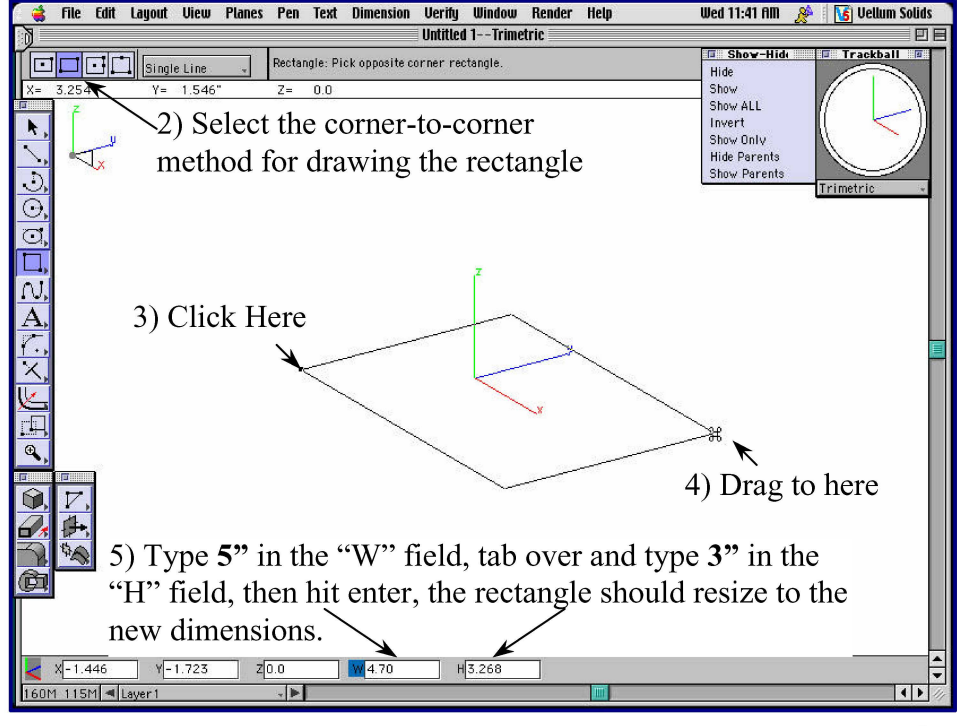

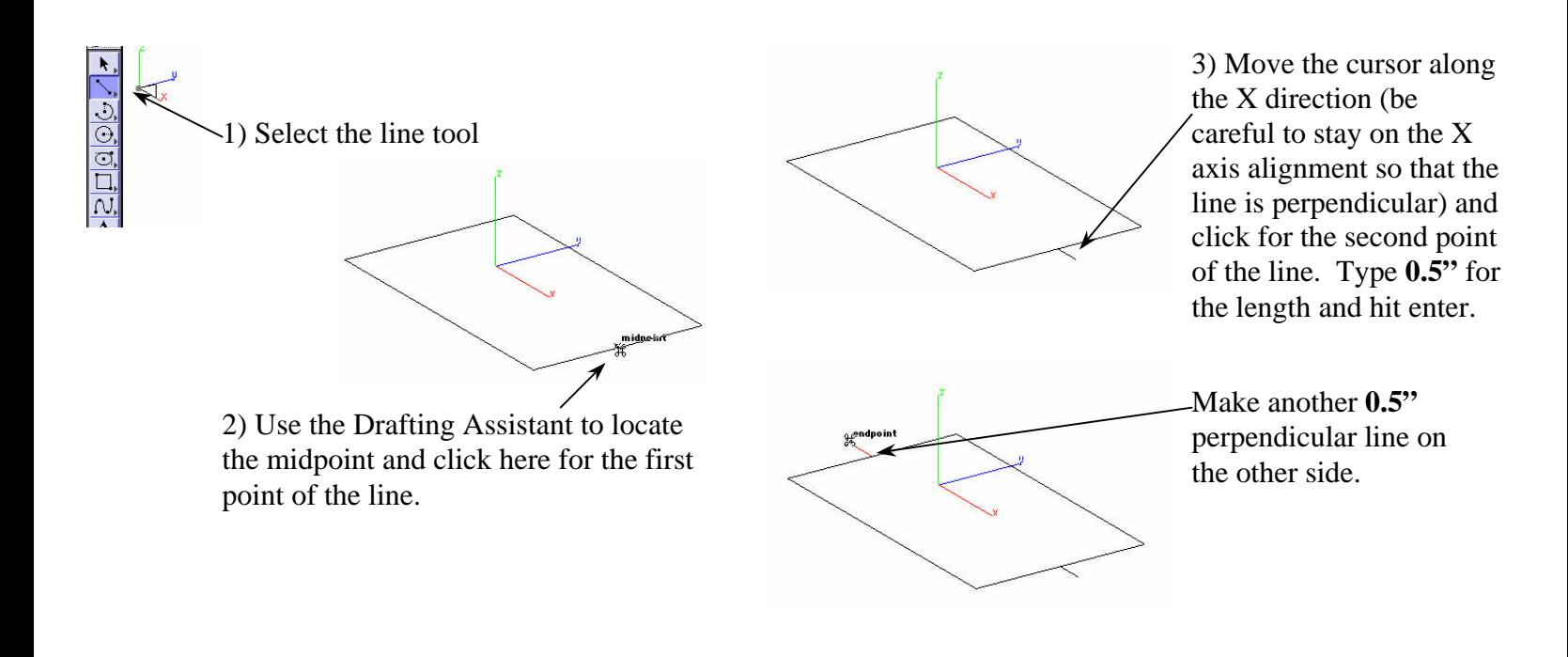

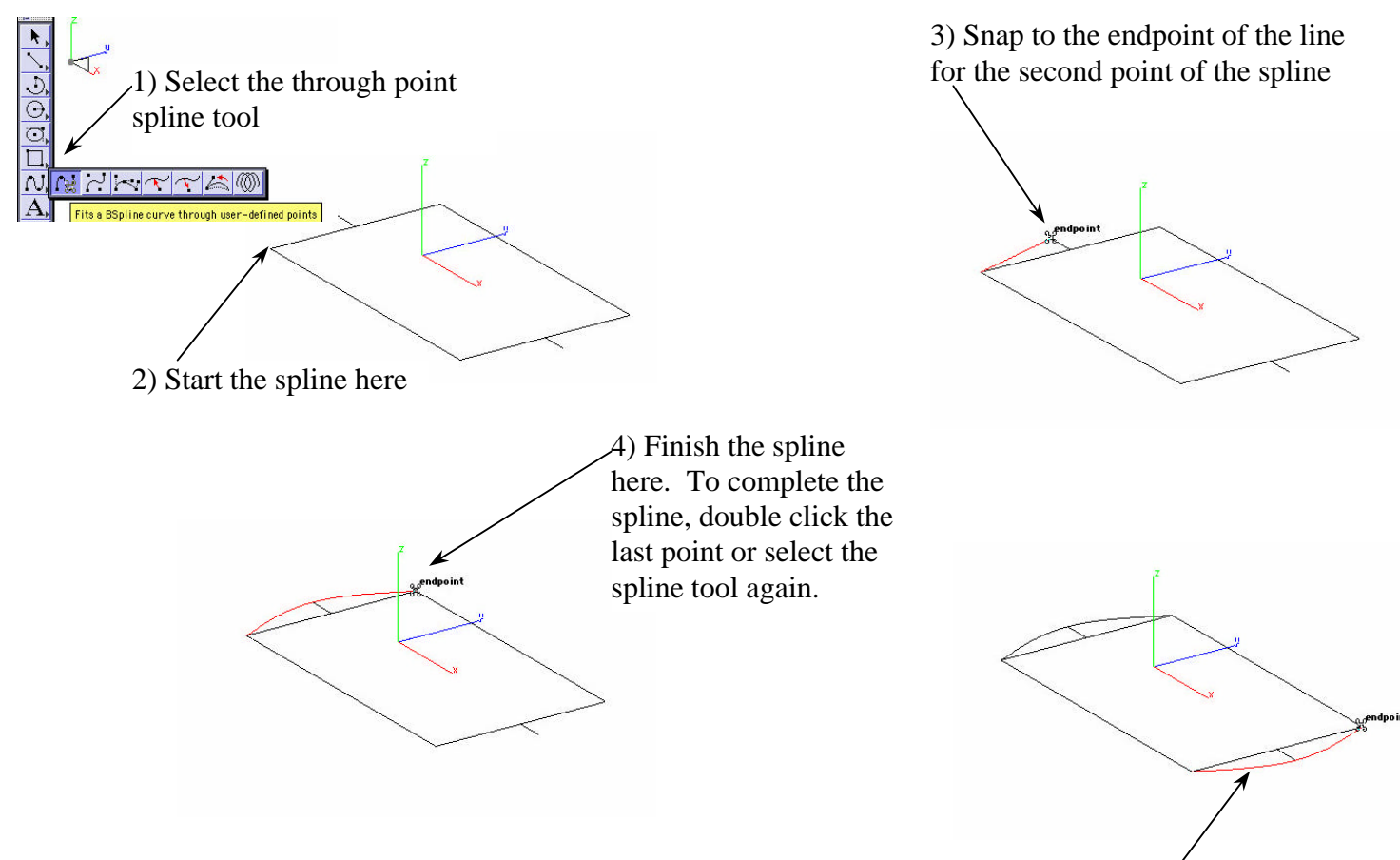

Make another spline on the other side of the rectangle

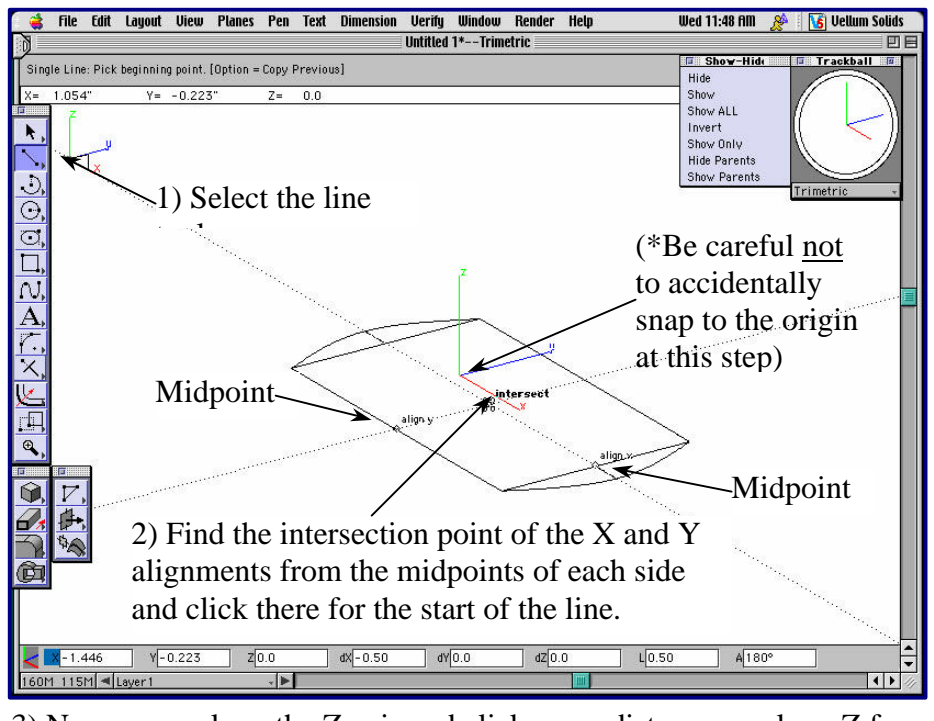

3) Now go up along the Z axis and click some distance up along Z for the second point of the line, then type **3"** for the length at the bottom of the screen and hit enter.

 Now we want to draw a line that starts in the middle of the rectangle and goes up 3 inches along the Z axis. To do this we will put the Drafting Assistant to use. Select the line tool, then briefly "touch" the midpoint of two sides of the rectangle with the cursor. This "wakes up" those points. Now move the cursor towards the middle of the rectangle and try to get the Drafting Assistant to display the virtual intersection point of the X and Y alignments off of the midpoints of the sides of the rectangle (the point you "woke up") as shown in the image to the left.

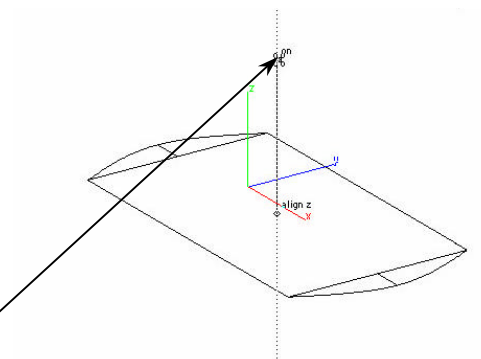

 Now we will copy a couple of lines and move them up along the Z axis. To do this we simply select the move tool, then hold down shift to select both lines that we will copy and move, then hold down the command key (Ctrl on the PC) and then click two points along the Z axis Drafting Assistant alignment. When the Command (Ctrl) key is released we are left

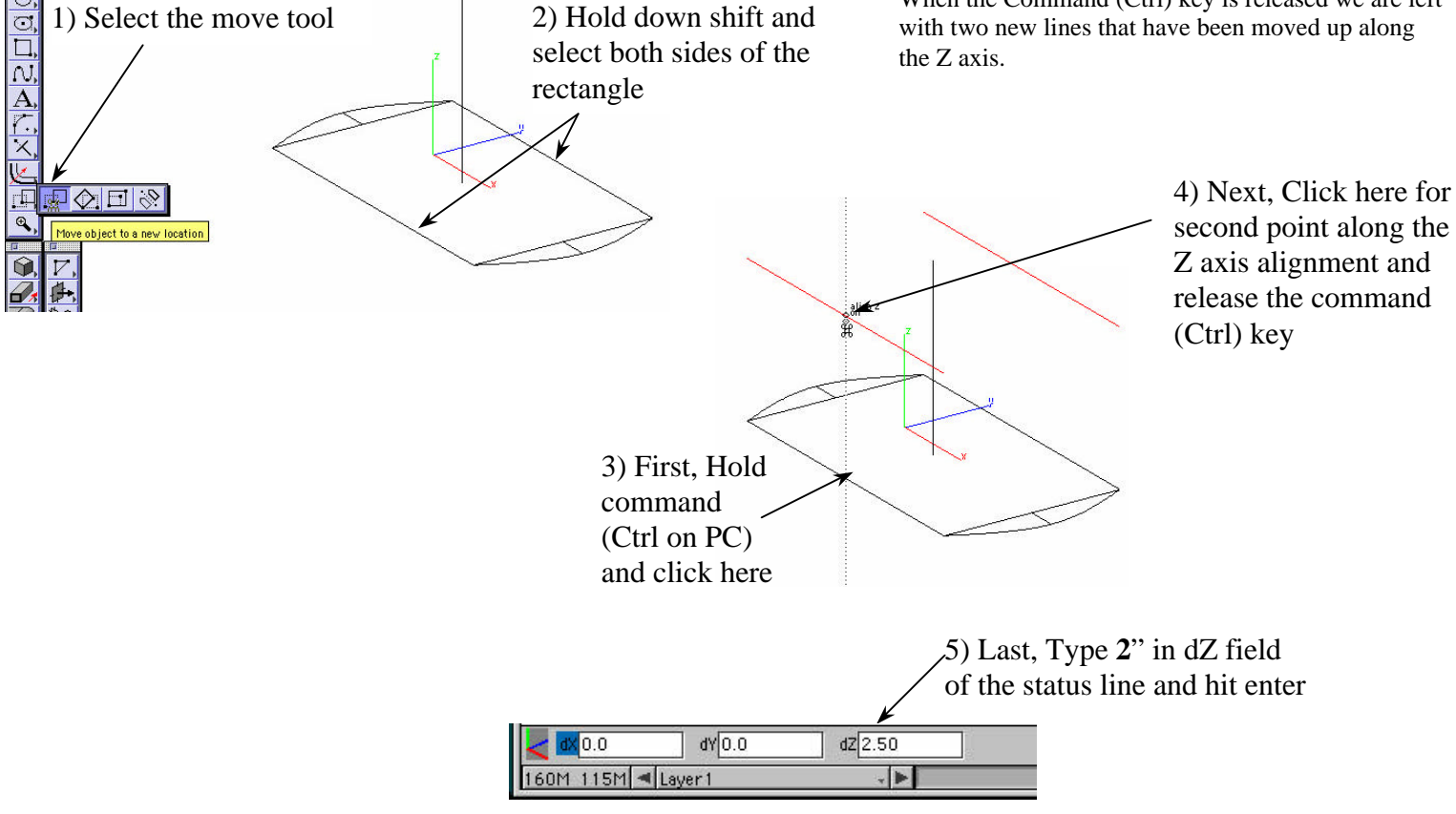

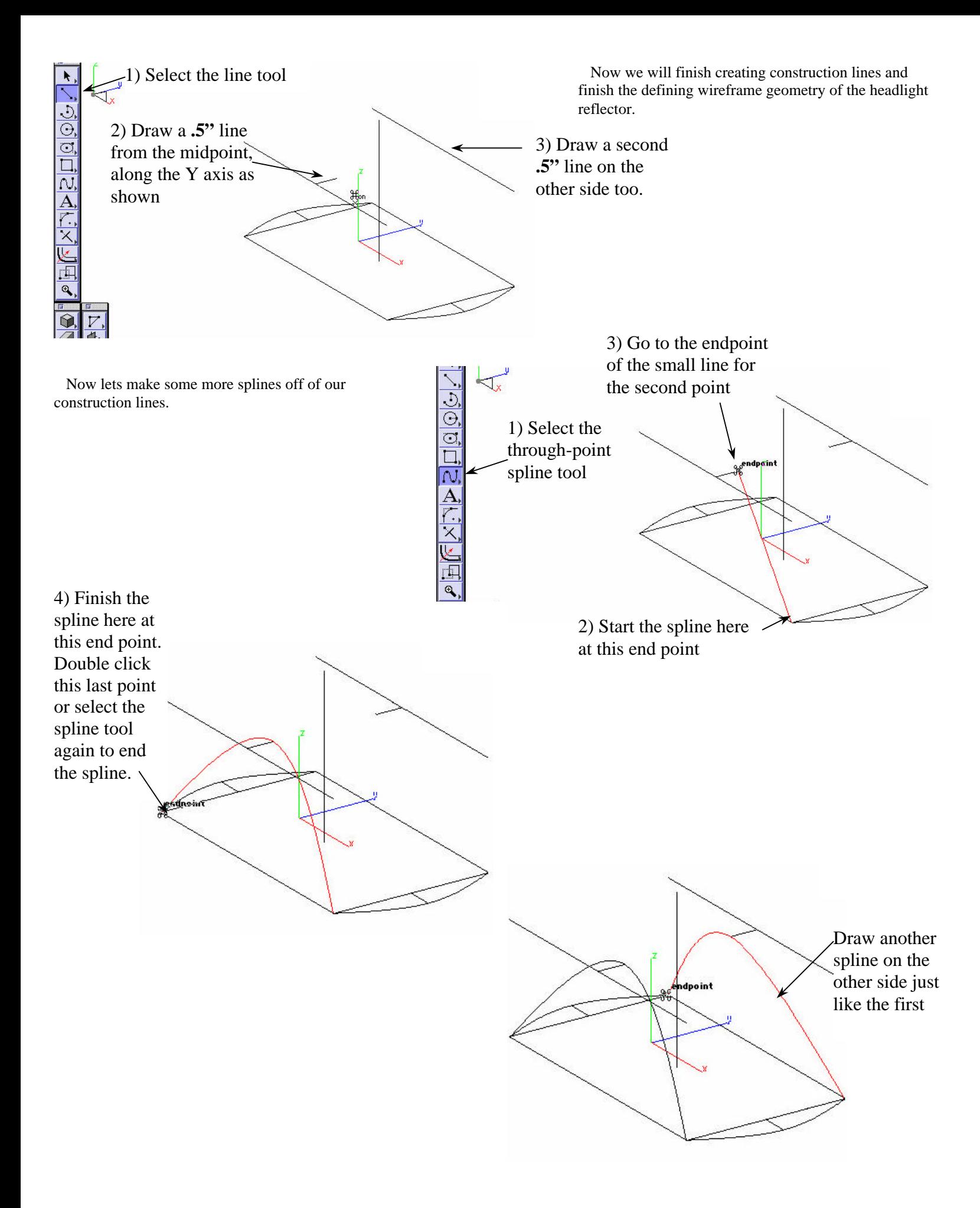

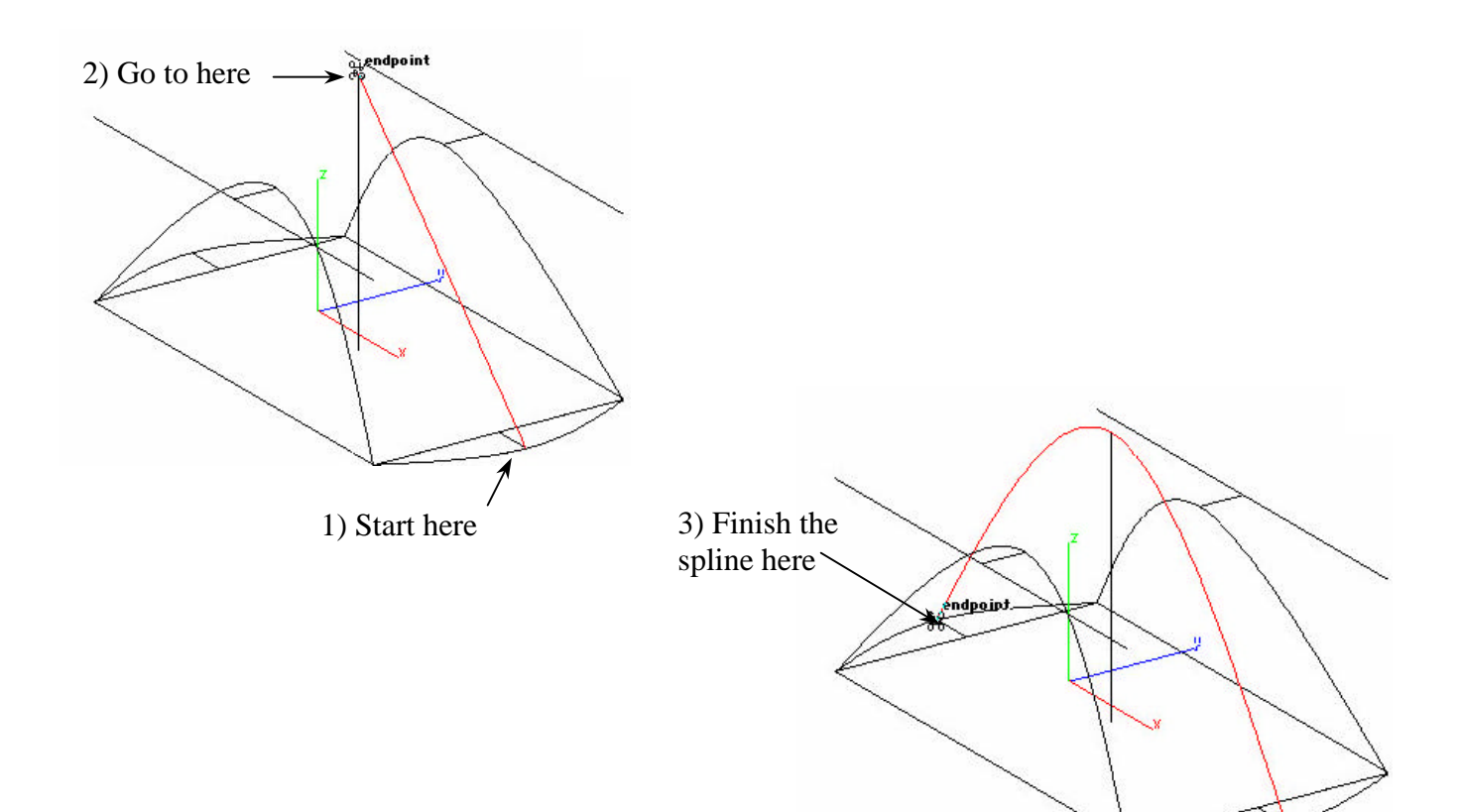

One last spline over the top

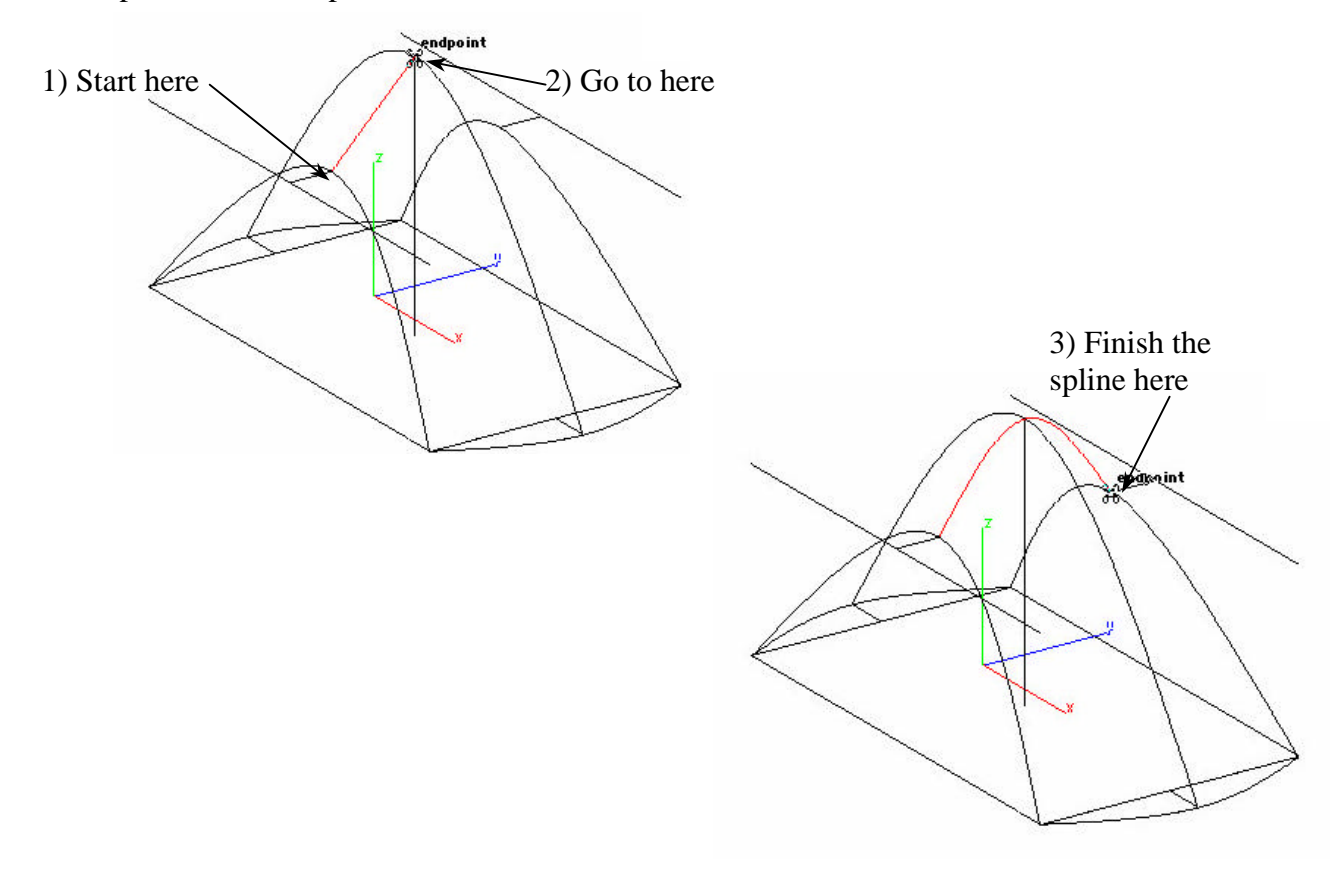

#### Part Two: Surface Modeling

First select and delete all of the construction geometry to get it out of the way since we no longer need it.

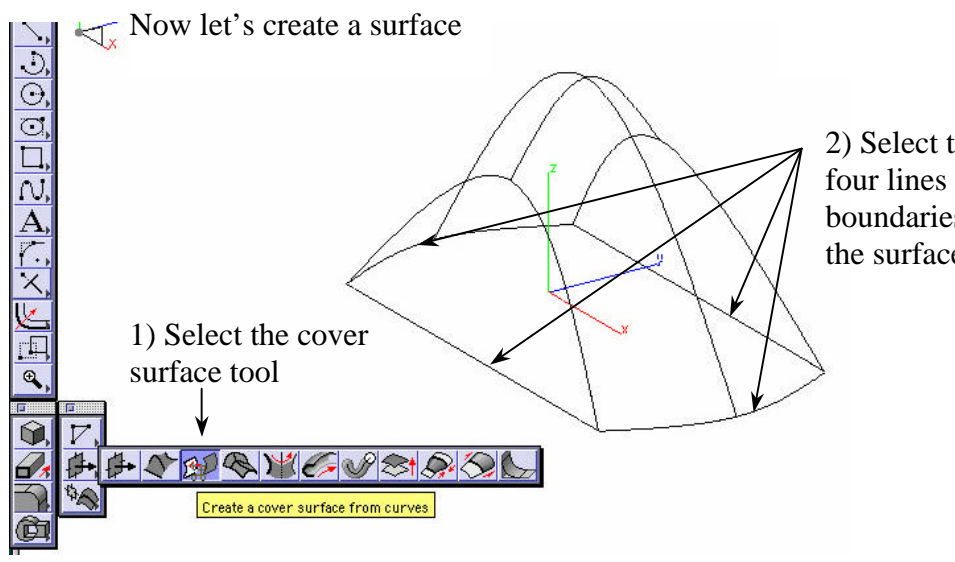

 Now that the wireframe geometry is complete we can start creating the first surface.

 Select the "Cover" Surface tool and then hold down shift and select the four curves that define the bottom of the shape as shown at the left. Release the shift key and a flat surface should be created within those four curves.

2) Select these four lines as the boundaries for the surface

 \*NOTE: If a surface does not seem to appear, it may be because the display is set to wireframe mode. To change the display mode, go to the render menu and select "render options". Set all three options to a shaded mode such as gouraud or phong from the pull down lists.

 \*You can also change your object colors, like the surface if it seems too dark using the default black color or to help differentiate between multiple objects. To change an object's color, just select the object and then select color from the pen menu and choose what color you want.

**Edit Objects...** 

**Resolve Links Remove Links**   $#1$ 

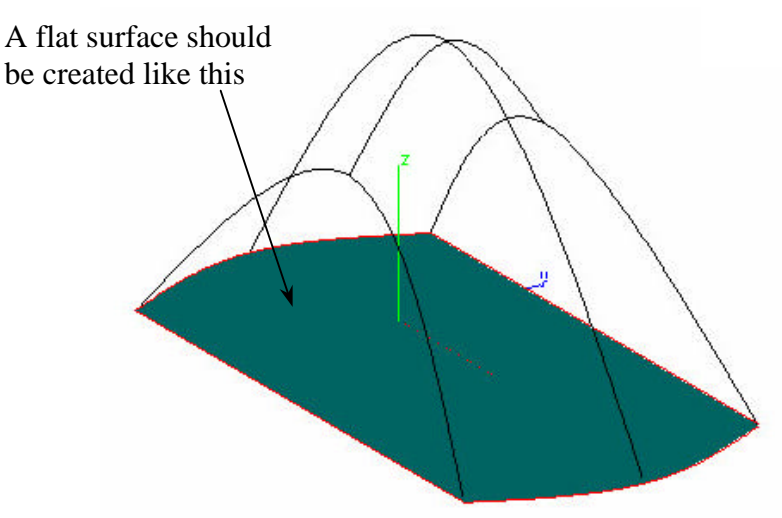

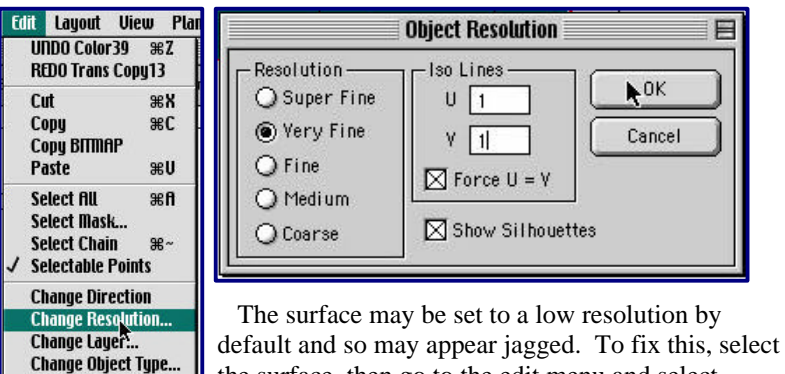

the surface, then go to the edit menu and select "change resolution". Increase the resolution to either very fine or super fine and also turn on some UV Iso lines just so that it is easier to distinguish individual surfaces and how they are oriented. This becomes more useful as models become more complicated. This is completely optional of course, and you can set these settings any way you like.

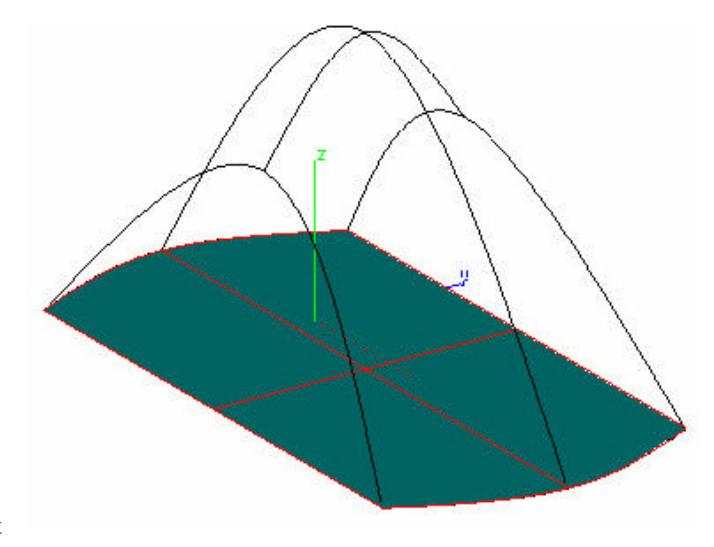

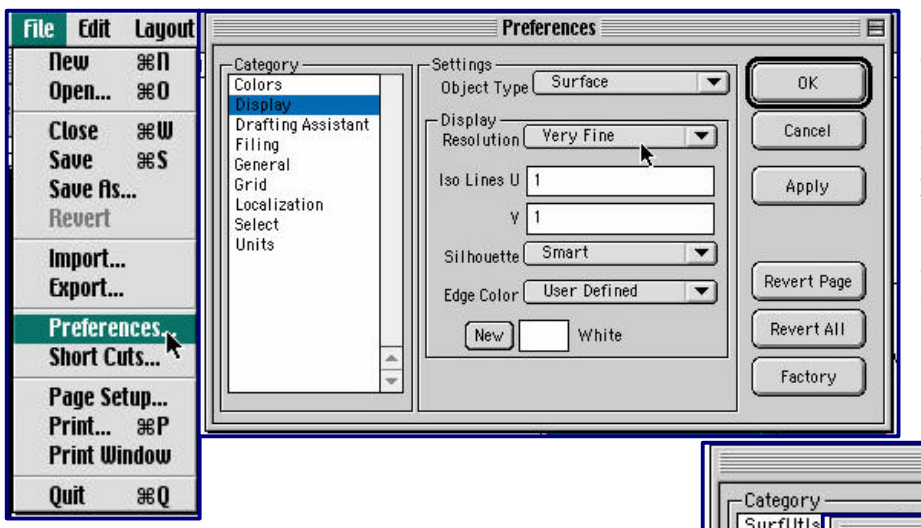

 The resolution settings we just set only apply to that one surface. In order to make those settings apply to all surfaces we create from this point forward, we have to go and set those up in the preferences located under the file menu. Select the display category in the preferences and increase the resolution for curves, surfaces, and solids to whatever you like. You may also want to take a moment and browse through all of the preferences and familiarize yourself with the various settings here.

 While we are setting up some things to make life easier, we can assign a couple short-cut keys. Select "short-cuts" from the file menu then scroll down the category list to "view". Scroll through the commands until you find "tri-view". Highlight tri-view, then highlight the "shortcut key" box just under the command window. Type "**t**" and then hit the "assign key" button to the right.

 A message will appear (if a letter is already assigned to another command) asking you to confirm that you want to reassign the letter **t** to this new command, so say "yes".

Follow the same process for the side view and program it to be the "**s**" key. Make the top view "**d**" (for down), and make the front view "**f**". Now switch to the "render" category and select the command "Wireframe/GouraudEdges" and make its key "**w**". Vellum Solids also has some shortcut for zooming in and

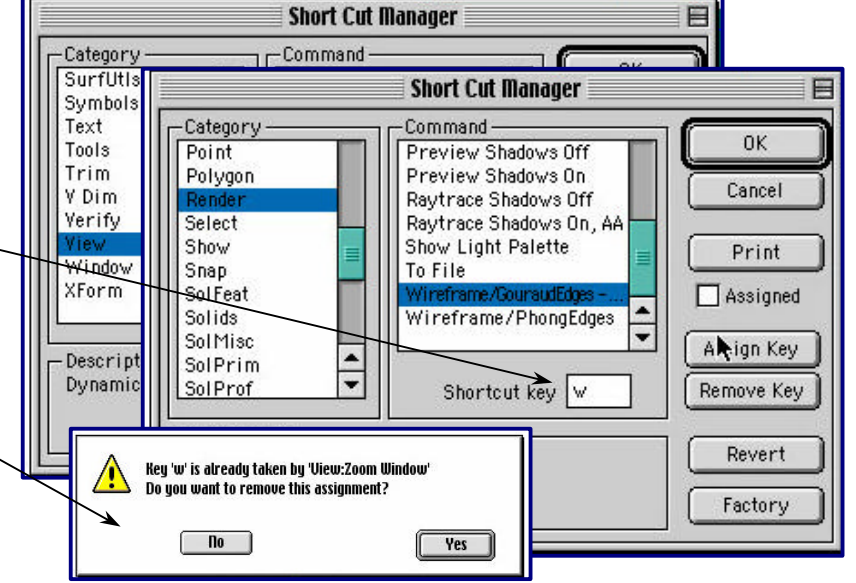

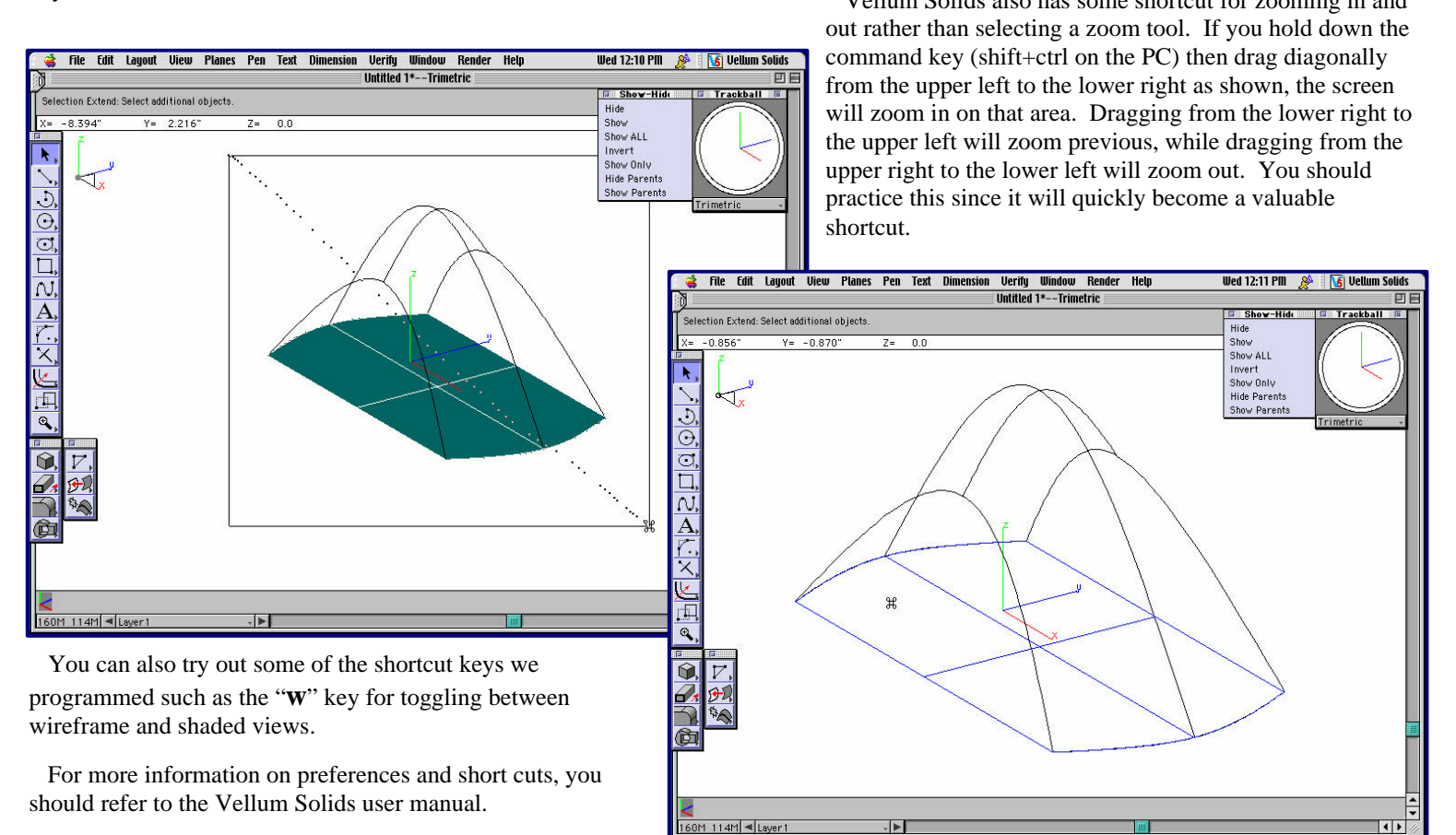

Create a second cover surface on the side  $\bigwedge$   $\bigwedge$   $\bigtriangleup$  Select these two curves as the boundaries for this surface.  $\rm 36$ 

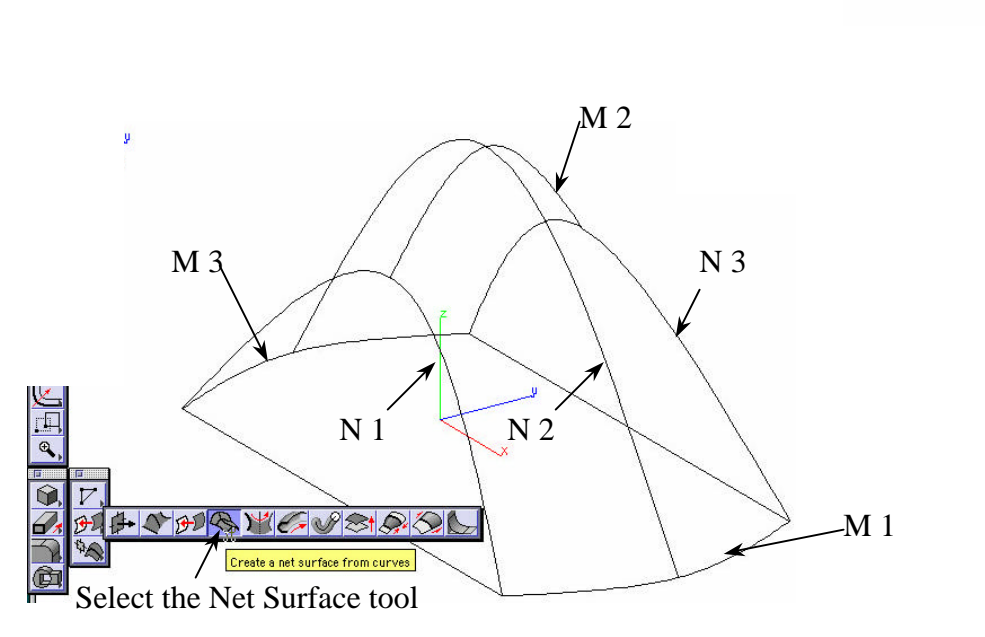

 Now we will create the final surface of the base shape. For this surface we will use the "net" surface tool. Before we begin though, use the Show/Hide palette to hide the other surfaces so that they are not in the way. Select Hide on the Show/Hide palette then select each surface and it will disappear.

Make the same surface on the other side too

 A net surface is defined by a set of curves that are oriented in two different directions such that they form a grid or "net". Select the net surface tool. The message line at the top of the screen will first ask you to choose the "M" curves. This means it wants you to select a set of curves oriented all in approximately the same way. So hold the shift key down and select curves M1, M2, and M3 (see image above). Release the shift key and the message line will now read "select N curves". It is asking you to now select a group of curves oriented perpendicular (approximately) to the M curves. So hold shift again and select curves N1, N2, and N3 (see image above). As soon as you release the shift key this time, a surface should appear like the one shown at the right. Congratulations, you have created your first complex surface.

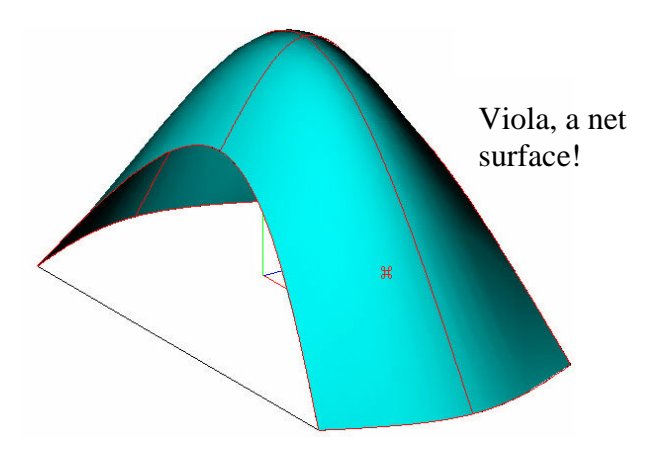

#### Part Three: Solid Modeling

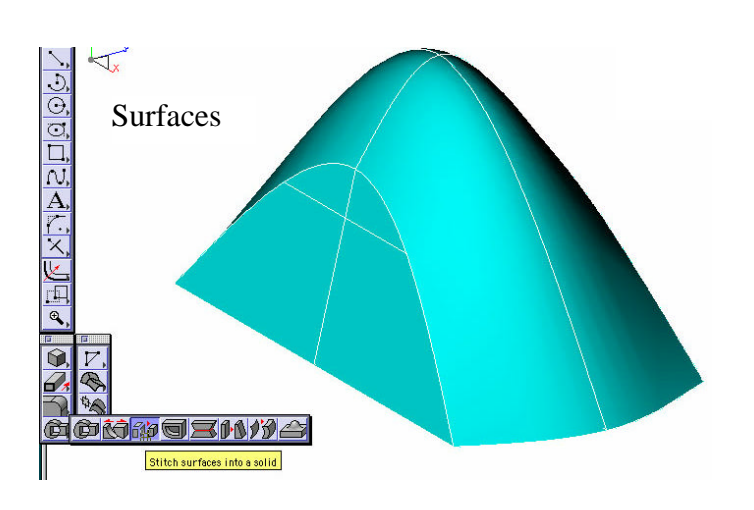

 Select the "stitch surfaces into solid" tool, then drag a selection box around all of the surfaces to select them. A solid object should be created.

 Now we have created all four surfaces that create a closed volume forming our basic shape. Hit the "show all" option on the "show/hide" palette to display any surfaces that are hidden. Now we can create a single solid from those surfaces and begin editing the shape.

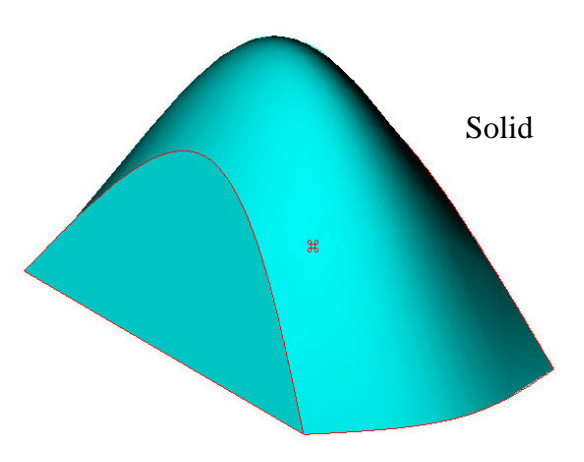

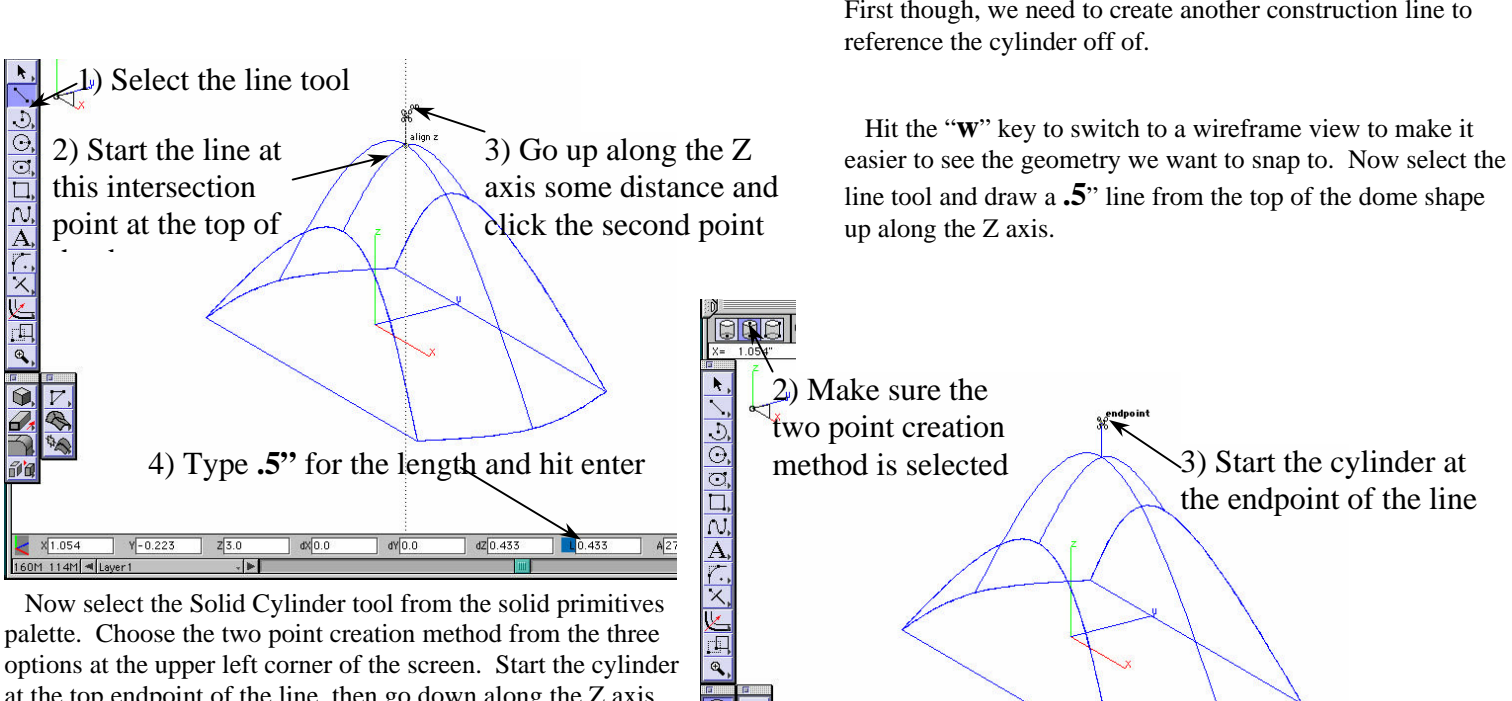

1) Select the cylinder tool

at the top endpoint of the line, then go down along the Z axis some distance and click for the second point. A cylinder should be created. Type **1"** for the diameter at the bottom of the screen and hit enter. \*NOTE: It doesn't matter how far down the Z axis you go for the second point just as long as the cylinder's bottom face is completely inside the base part (see picture).

 Now we will make a cylinder and add it to the base shape. First though, we need to create another construction line to

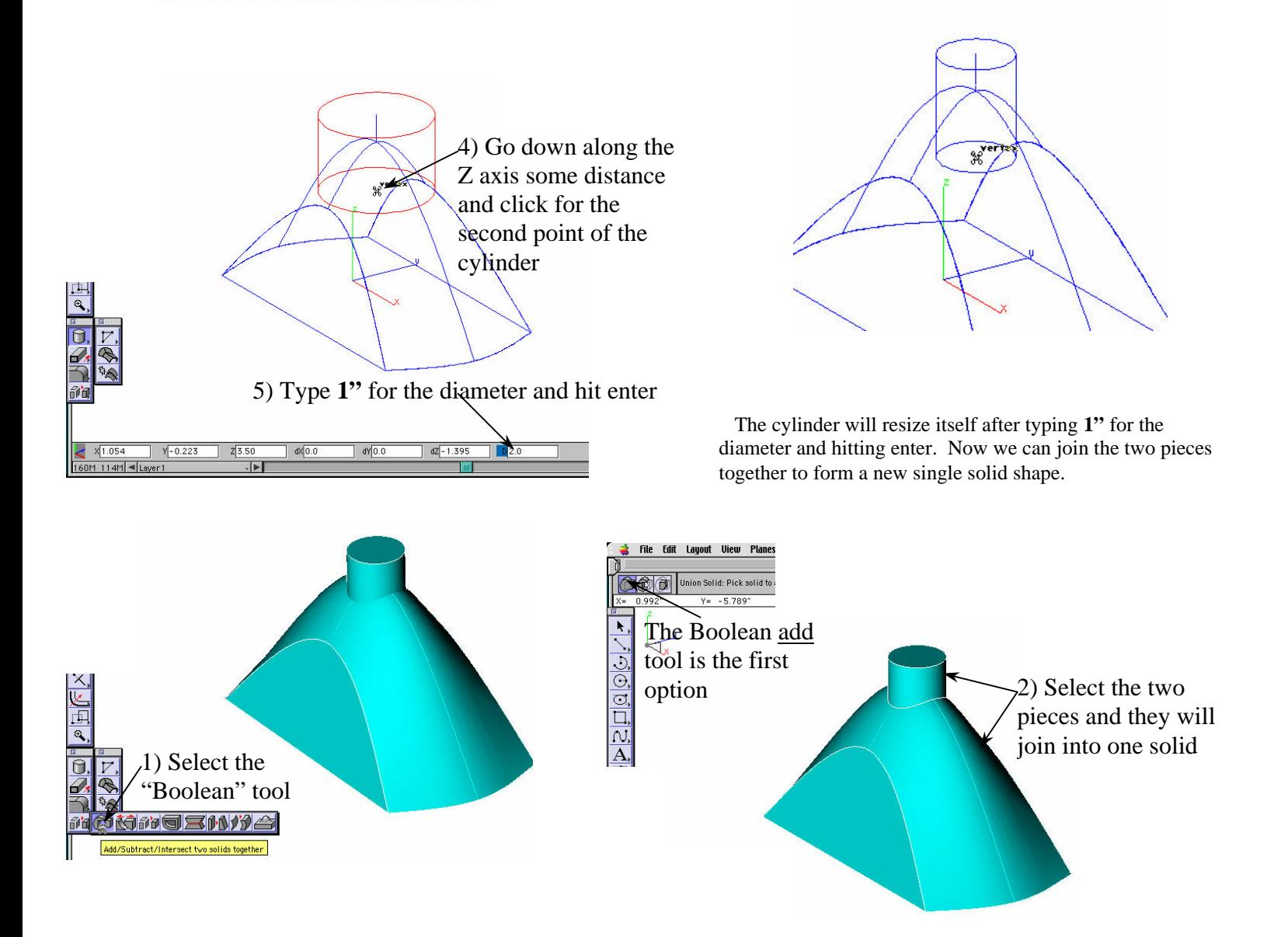

 Select the Add/Subtract/Intersect Solid tool (often called the Boolean tool), make sure the first option (add) is chosen from the three choices at the upper left corner, then simply select the two solids and they will join together into one solid.

 Now that the two solids are joined together we can put a blend at the seem where they join. Vellum Solids has a wide array of blend options, so lets select the blend tool and try a couple of those options.

 With the blend tool selected, just select the edge where you want to put the blend and a blend will be created. All of the blend options are accessed at the upper left corner of the screen like all of the other tools in Vellum Solids, and of course, all numeric values for the radius and such are typed in at the bottom of the screen. Hitting the option key (Mac) or control key (PC) will bring up a few more advanced blending options for helping to successfully create blends in complex situations. Try some of these options to see what they do, and check the manual for more information on them.

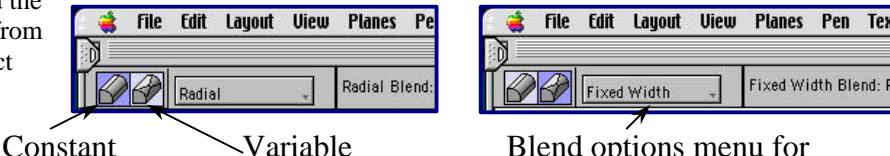

Blend Type

Blend Type

Blend options menu for each of the blend types

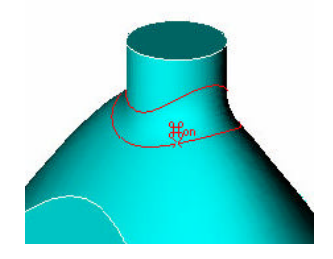

The default setting: Constant blend, radial with **.5"** radius

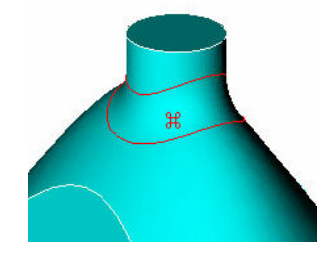

Variable blend, Fixed Width, **.5"** radius

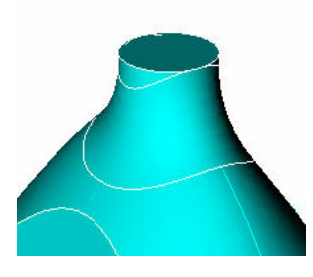

Fixed Width Blend:

Variable blend, Fixed Width, **1.0"** radius.

(\*At this point I selected "show-only" on the show/hide palette and selected the solid object. This hides all of the wireframe geometry so that it won't get in the way.)

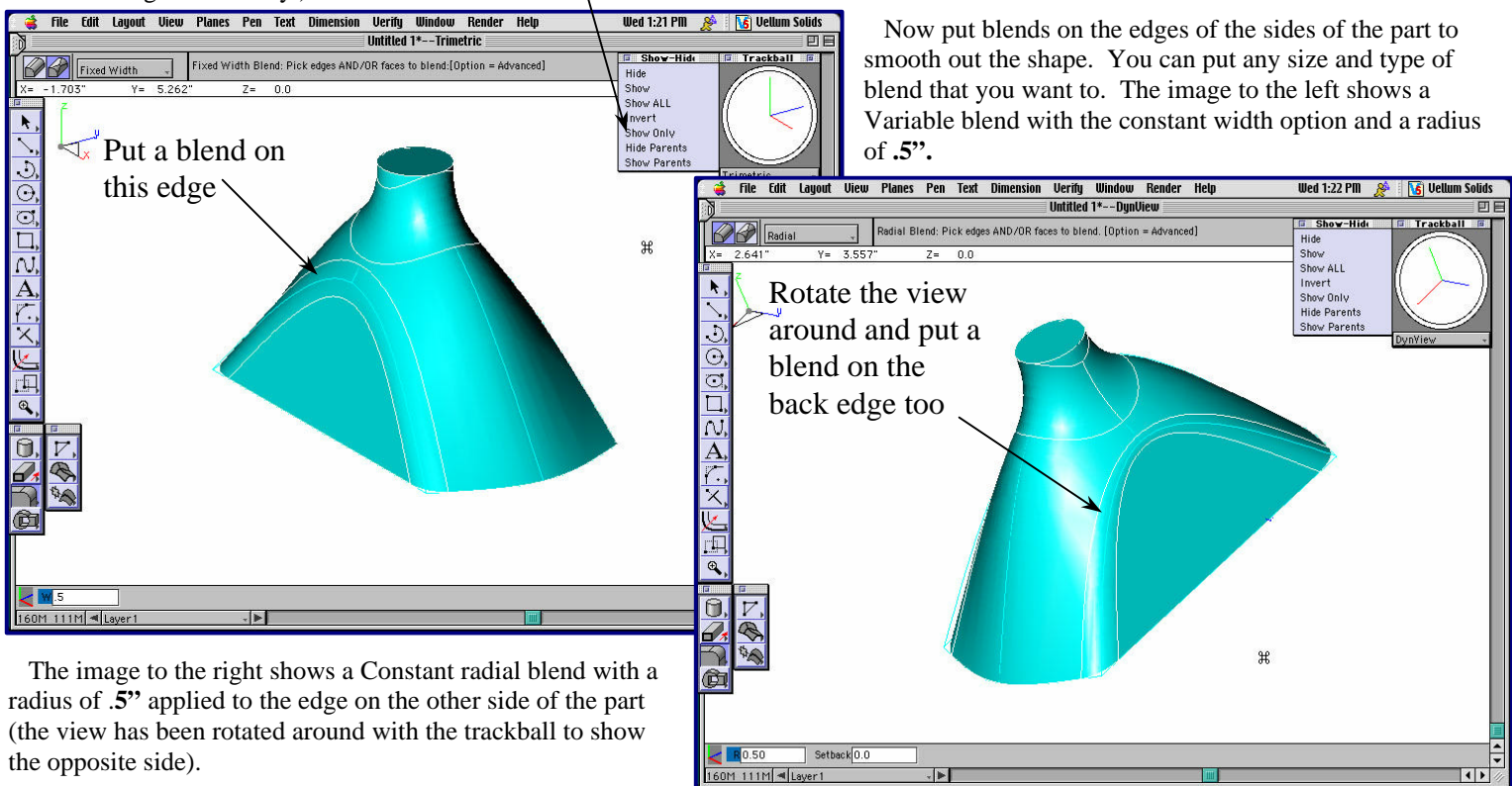

The overall shape is almost finished. Now we just need to hollow out the shape and it will start to look like a headlight reflector.

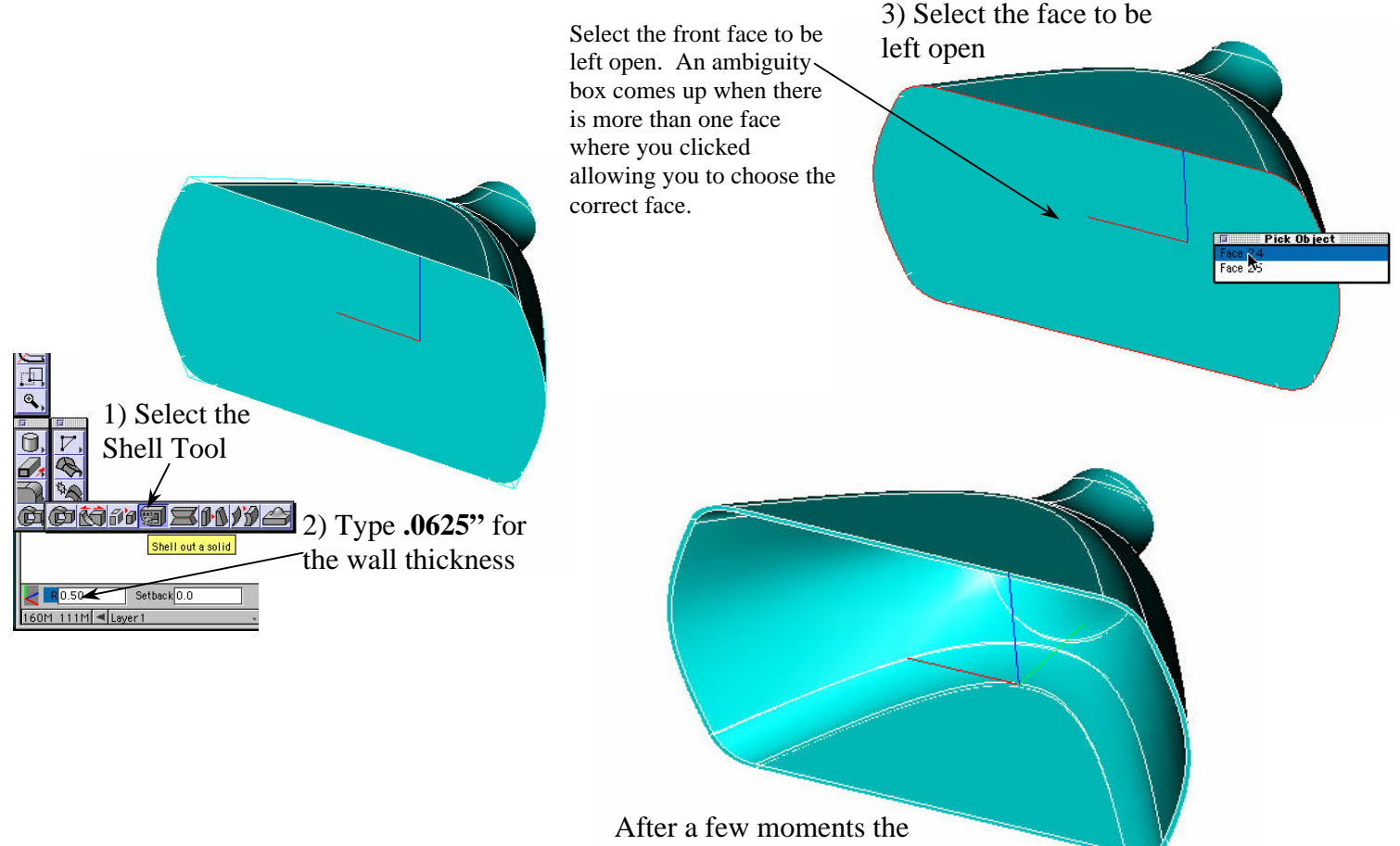

part will be hollowed out

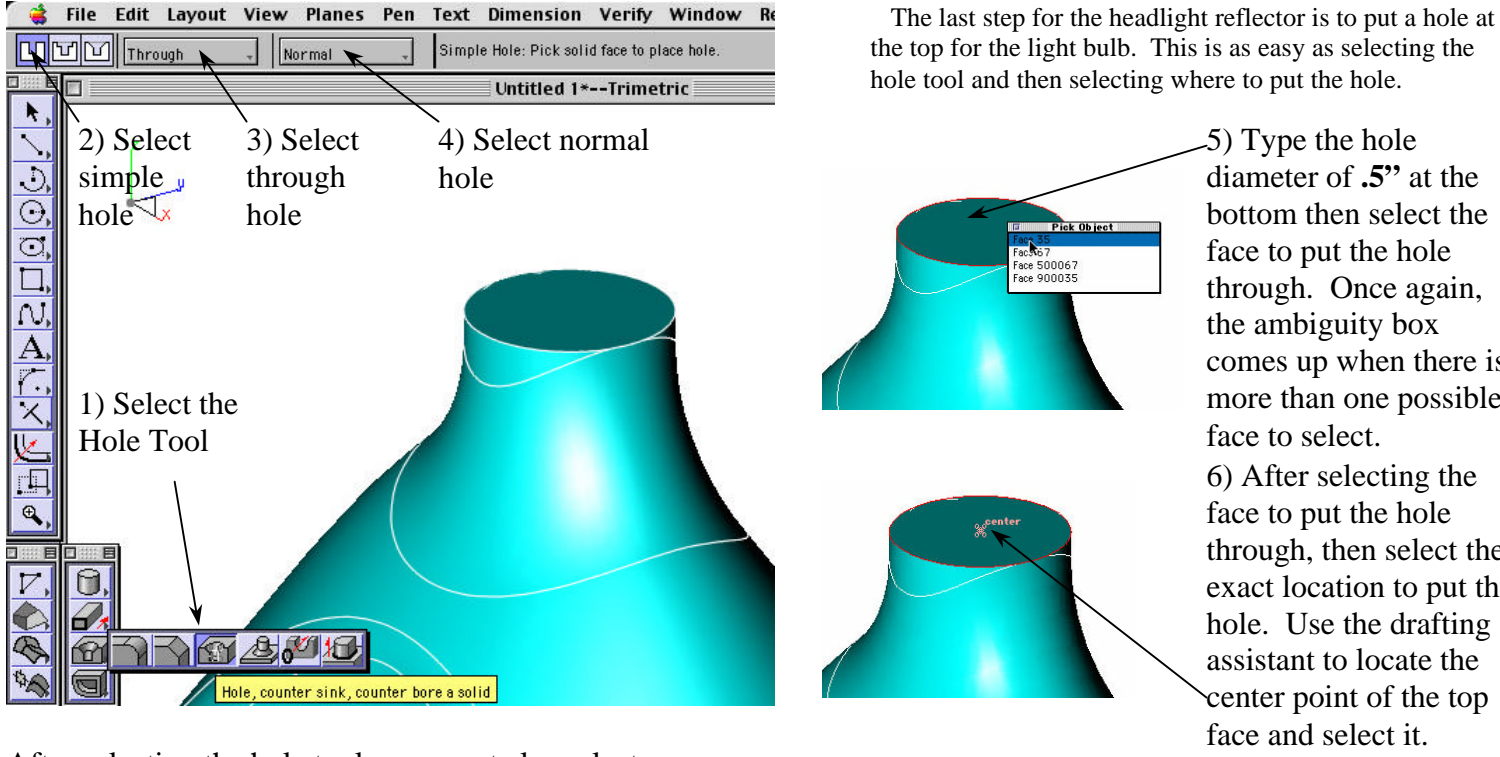

hole tool and then selecting where to put the hole. 5) Type the hole

ace 500067<br>ace 900035

diameter of **.5"** at the bottom then select the face to put the hole through. Once again, the ambiguity box comes up when there is more than one possible face to select. 6) After selecting the face to put the hole through, then select the exact location to put the hole. Use the drafting assistant to locate the

center point of the top face and select it.

After selecting the hole tool, you must also select the type of hole you want from the options at the top of the screen. In this case we want to select the "simple", "through", and "normal" hole options.

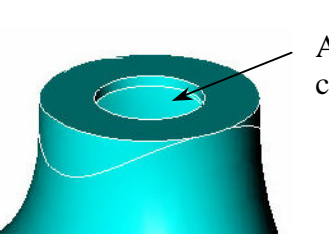

A hole is created

 Now the reflector shape is finished so we will quickly add a second part (a simple light bulb) to show how you can make assemblies in Solids and use the Drafting Assistant to reference existing geometry. In Vellum Solids there is no separate "assembly mode" like in many other programs.

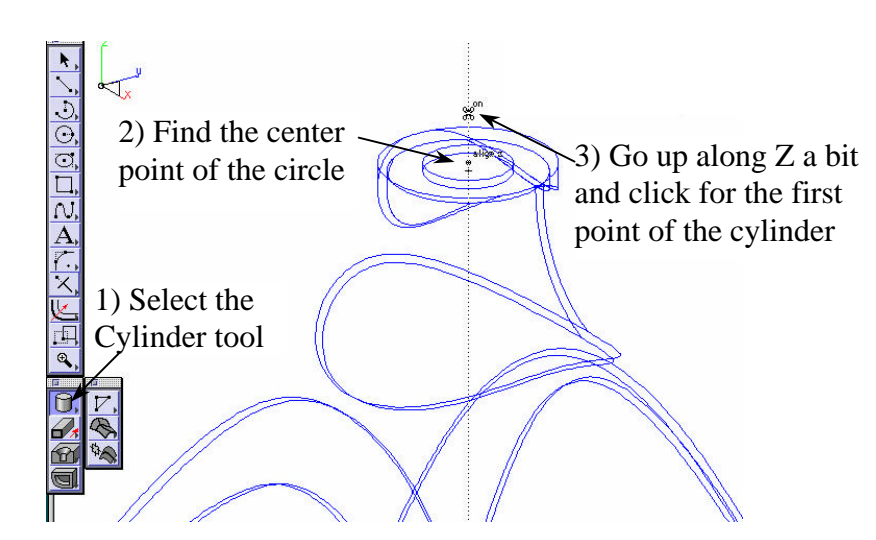

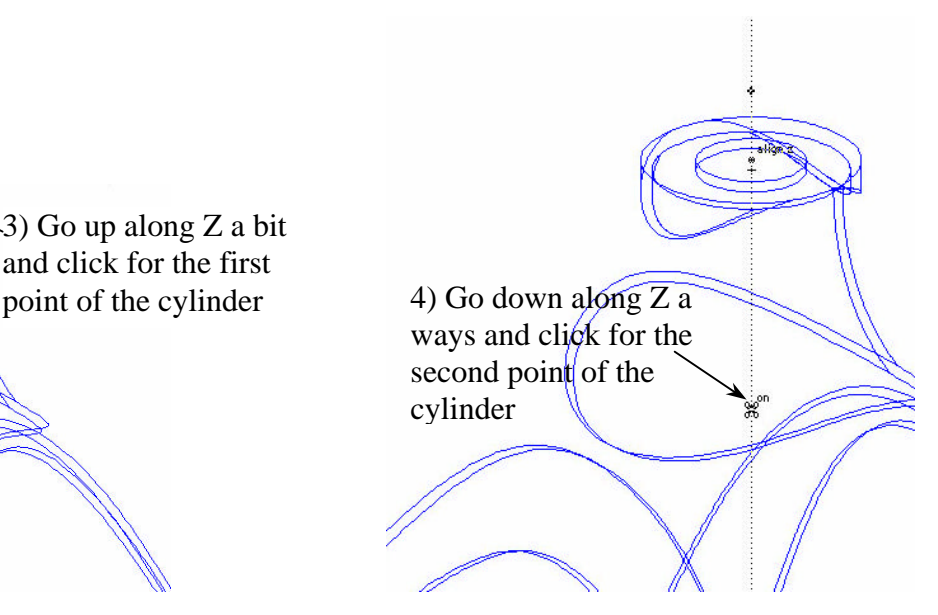

 You don't have to always specify exact dimensions for the size and placement of objects. You can just go with what looks right and then you can always change things if you want at a later time in Vellum Solids.

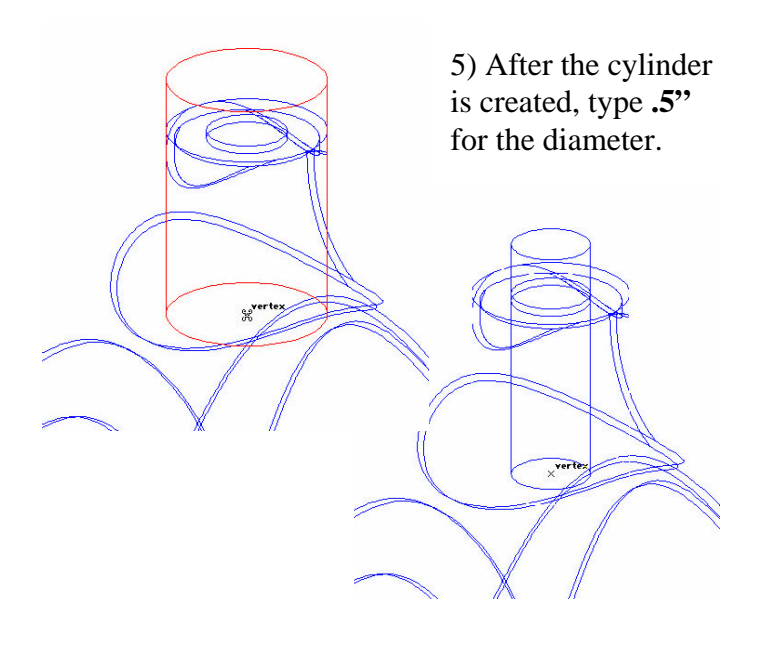

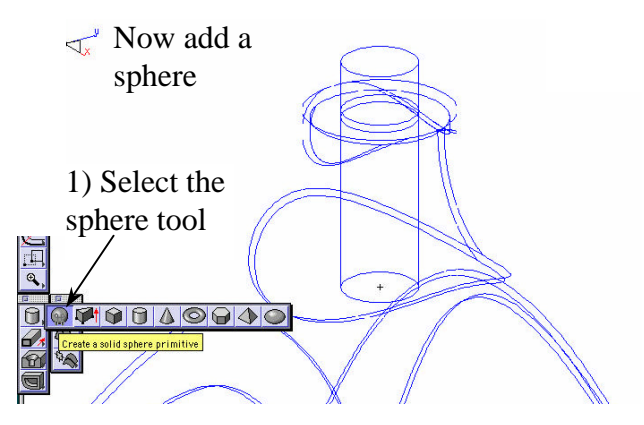

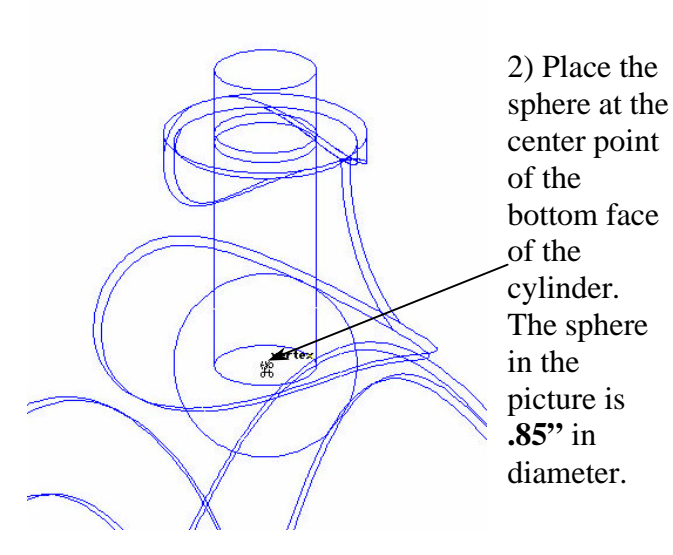

Use the Boolean add tool to first join the sphere Put the blend at and cylinder and the intersection of then blend them the sphere and cylinder Face 67<br>Face 27<br>Face 400027<br>Face 500067

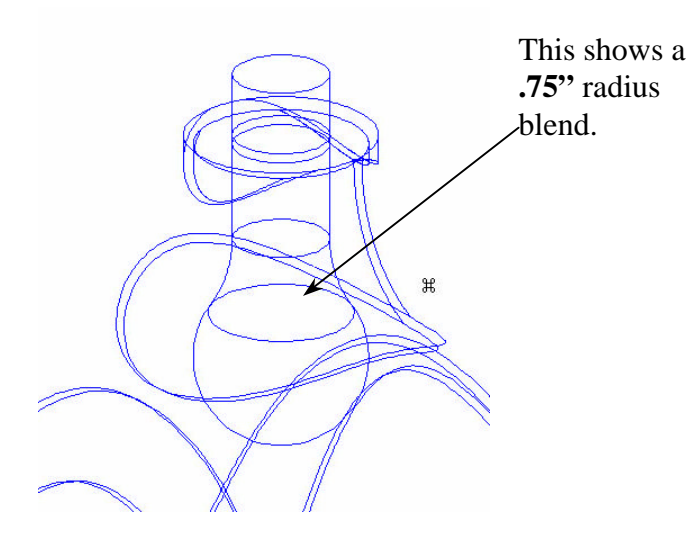

Now shell out the light bulb with a **.01"** wall thickness

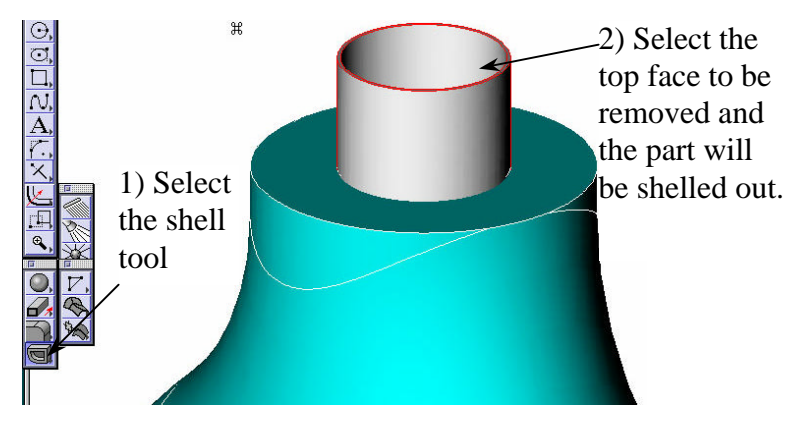

### Part Four: Rendering

 Now that our headlight reflector and light bulb are modeled we can play around with some of the presentation type features of Vellum Solids such as rendering. Rendering in Vellum Solids is basically as simple as dragging "materials" onto objects and placing lights in the "scene" and then hitting the render command. This page will go over some of the basic tools and options relating to rendering.

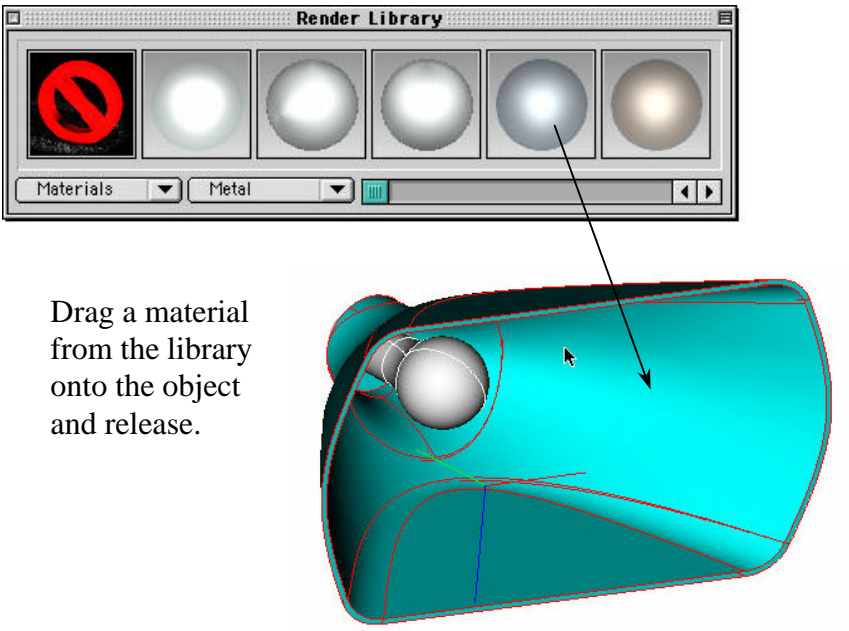

Drag a metal material onto the reflector and a clear glass material onto the light bulb.

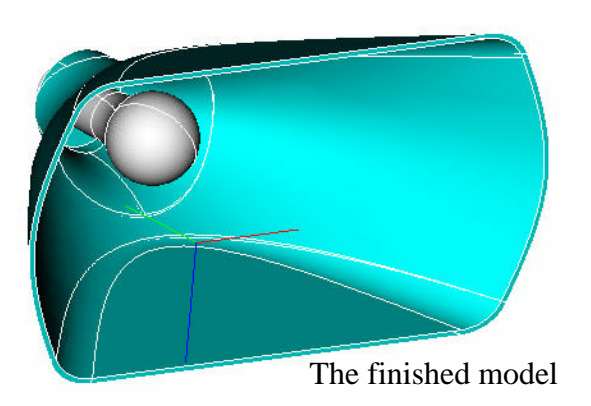

Typically you will start out by opening the render library from the render menu, and then simply drag a material from the library onto an object until it highlights and then release the mouse button. This will apply the material to the object. The model won't visibly change but you can select preview render from the render menu to verify that the material has been applied.

After a material has been applied, you can edit all of it's properties by opening the edit object box (open the edit objects box from the edit menu > "edit objects") for the selected object, then going to the material tab, then hitting the "advanced" button. This brings up the advanced material settings.

The advanced material editor is organized into 5 main components or "classes" of the particular material. Those are Color, Displacement, Reflectance, Transparency, and TextureSpace. Each Class has a list of possible "Shader Types" to choose from. Each Shader Type then has a group of attributes for it, each of which can be edited. Any material you can create is made from a unique combination of these attributes from the 5 Classes.

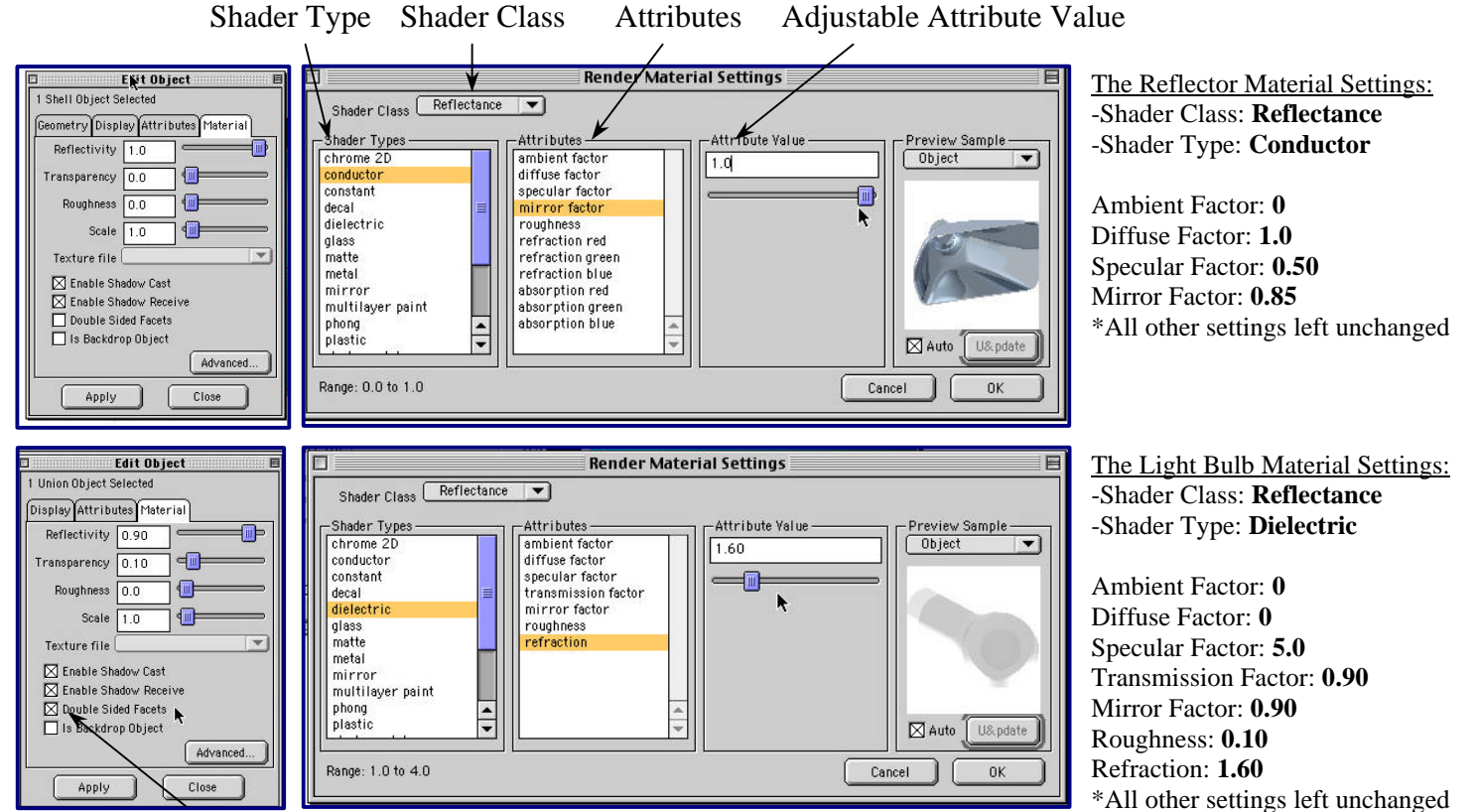

\*Make sure to turn on the double sided facets option for glass materials for more realistic reflections and refraction.

After you have applied materials you should place some lights in the "scene". Do this by turning on the light palette from the rendering menu, then selecting one of the light types (distant, spot, or bulb) and clicking where you want to place a light. After you have placed lights in the scene you can edit their properties by selecting one of them and opening the edit objects box.

For this light setup, a light is placed inside the light bulb, a second is placed just outside of the light bulb, and a third light is placed out side and behind to the left of the reflector.

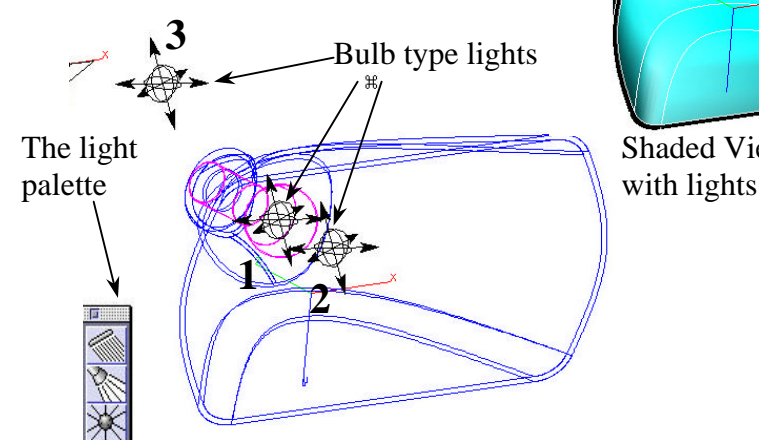

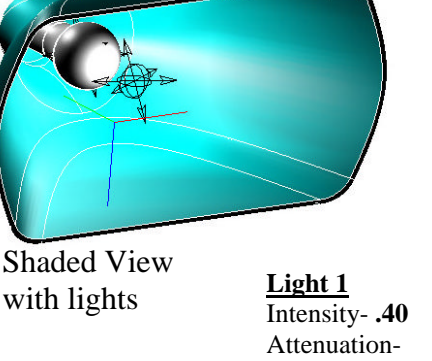

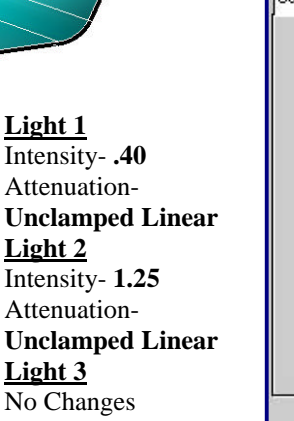

The edit object box shown above is for the light that is inside the light bulb. Two settings have been changed from the default. Intensity has been changed to **.40** and the Attenuation has been set to Unclamped Linear. The Attenuation settings are basically more realistic calculations of how light becomes less intense the further from the

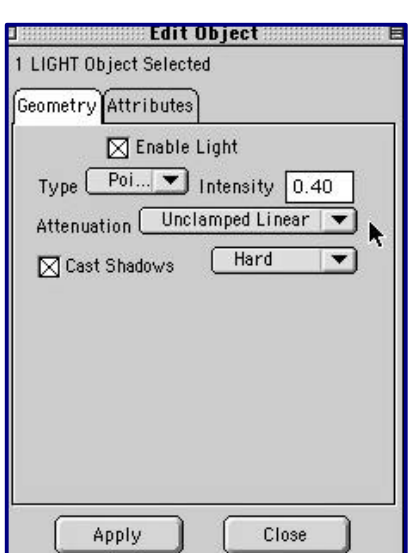

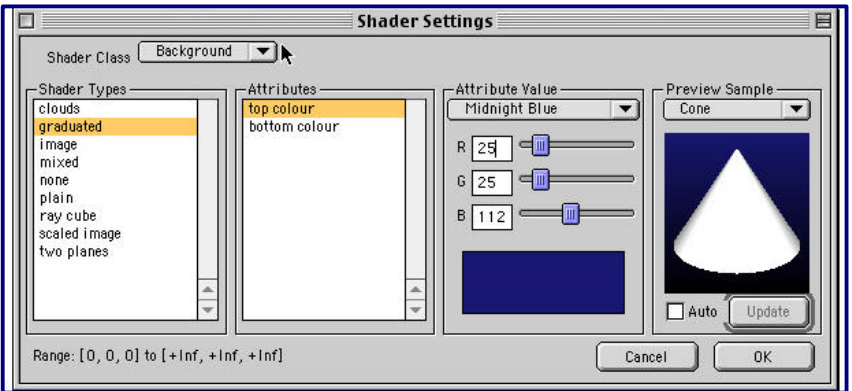

source it gets. The second light, the one just in front of the light bulb, is also set to Unclamped Linear Attenuation and it's intensity is set at **1.25**. The third light, the one in the back, is left on all default settings.

The last step is to change the background color by choosing "edit background" from the Render menu. The background is set to "graduated" with the top color as Midnight blue and the bottom color Black.

ndow Render Help 10:59 AM ※ Render<br>Render Options… **Show Light Palette** Ambient Light Settings... nder Library **Advanced Settings... Animation Preview Render [shadows off] Preview Render [shadows on]**<br>Raytrace Render [shadows on] ti-Alias I **Raytrace Render [shadows or Render to File... Display Last Image** Edit Foreground...<br>Edit Background...

Once everything has been set up, you can see how it looks by choosing the full "Raytrace Render (shadows on, antialias)" from the render menu.

To make a final rendering, choose "Render to File". In the dialog box choose the render mode, the file format, and the resolution (width and height) then hit save. Open that image in any graphics program.

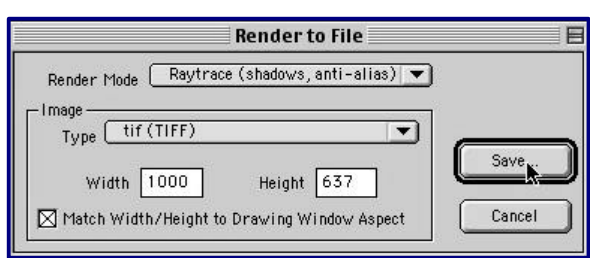

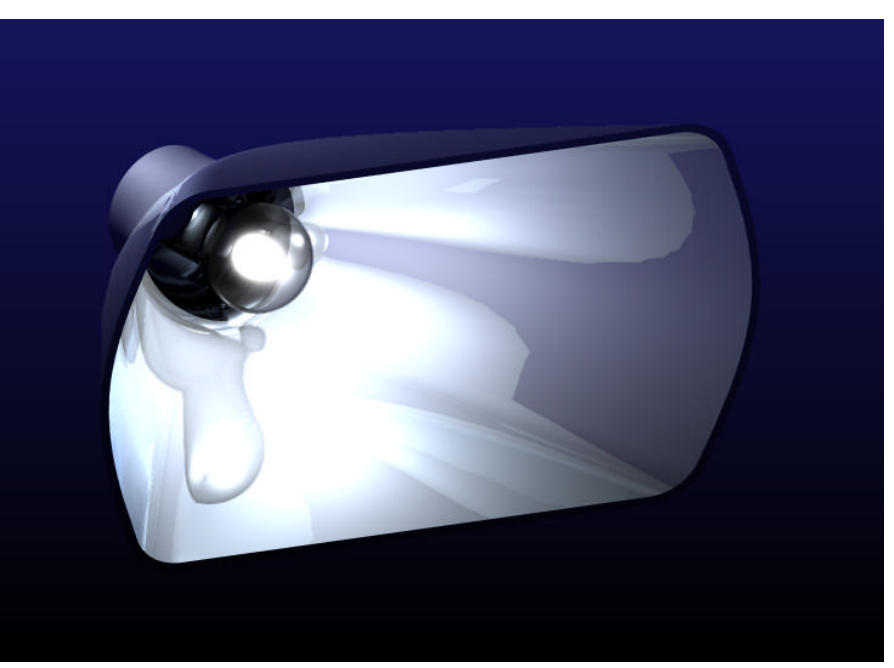

**The final rendered image**